# **Maintain Filing Agent**

### **I. ACCESSING FILING AGENT TOOL**

- 1. Select Utilities > *Maintain Your ECF Account* if not already in Maintain Your User Account Menu
- 2. Select the *More User Information* button
- 3. Type in the name of your Filing Agent [employee]
- 4. Click the magnifying glass to search
- 5. If the Add a Filing Agent screen displays with a message "Could not find filing Agent." continue to step II below to add a Filing Agent to your account.

#### **II. ADD FILING AGENT**

- 1. Filing Agent not in the system:
	- a. Select "Create a new Filing Agent" from the Add a Filing Agent screen to add your Filing Agent to your account.

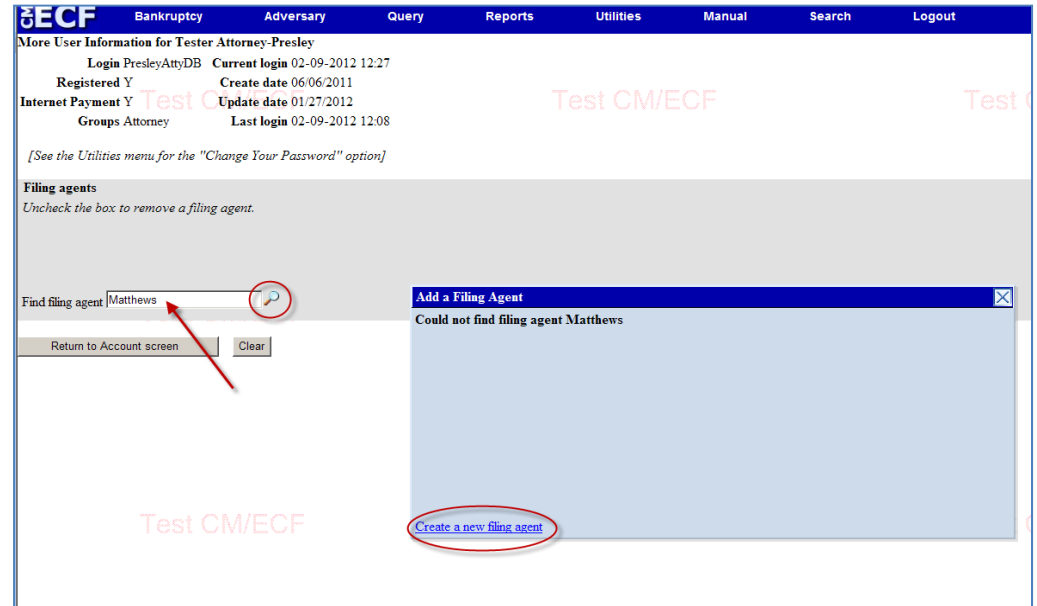

b. The Filing Agent Information screen displays a blank Login field and a prepopulated Password field (this field can be customized to your needs).

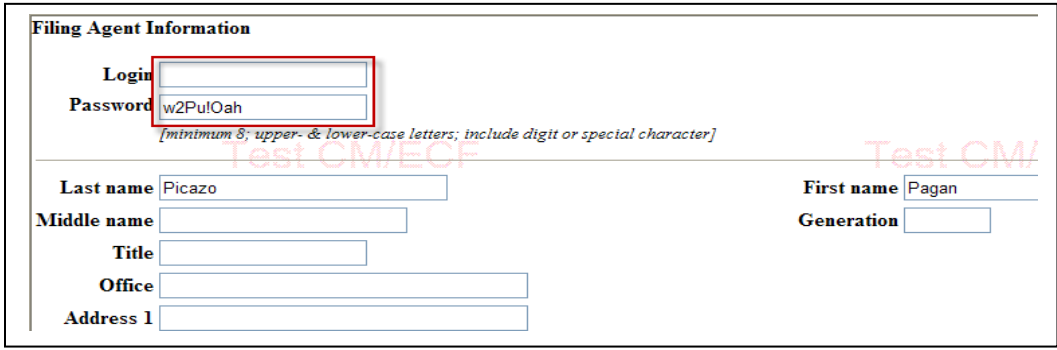

- c. Create a Login for your Filing Agent.
- d. Although a password will automatically display in the password field, this information can also be changed to create your own password. Your password must consist of upper and lower-case letters and at least 1 digit or special character.
- e. Include the Filing Agent's business address and phone number as a means to further identify the Filing Agent. You may also elect to include other identifiers.
- f. Make sure to annotate the login/password information before submitting your transaction.
- g. Click *Submit*. A confirmation message will displayed. (*The Filing Agent has been added to your account*.) Click OK. Note that a check mark now displays next to the newly created Filing Agent's name.
- h. Proceed to Step III to update the new agent's permission rights.

## **III. UPDATING PERMISSION RIGHTS TO ALLOW A FILING AGENT TO PAY FILING FEES**

Once the Filing Agent has been added to the account, the registered user can grant permission rights to the Filing Agent to pay filing fees via Pay.gov.

- a. Select the applicable Filing Agent's name you wish to provide with permission right to pay filing fees via Pay.gov.
- b. Selec*t Update permissions.* The *Filing Agent Permissions* screen displays. This screen also shows the filing groups the Registered User is part of. After making the desired change, select *Return to account screen.*
- c. Select *Submit*

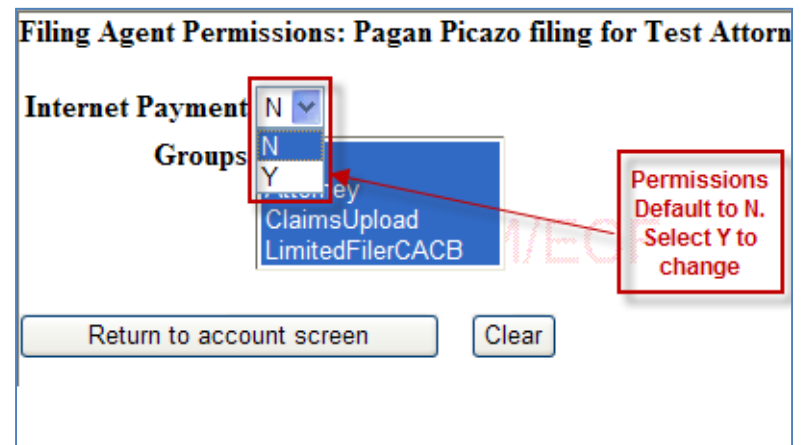

d. The message:"*Updated Filing Agent… has access to groups and may pay filing fees electronically"* is displayed. Click OK. The agent's permission rights have been updated.

## **IV. FILING AGENT ALREADY IN THE SYSTEM**

If the Filing Agent is already in the system, the *Add a Filing Agent* screen lists all possible Filing Agents for selection.

a. Click the *Select* button for the appropriate Filing Agent to add to the registered user's account.

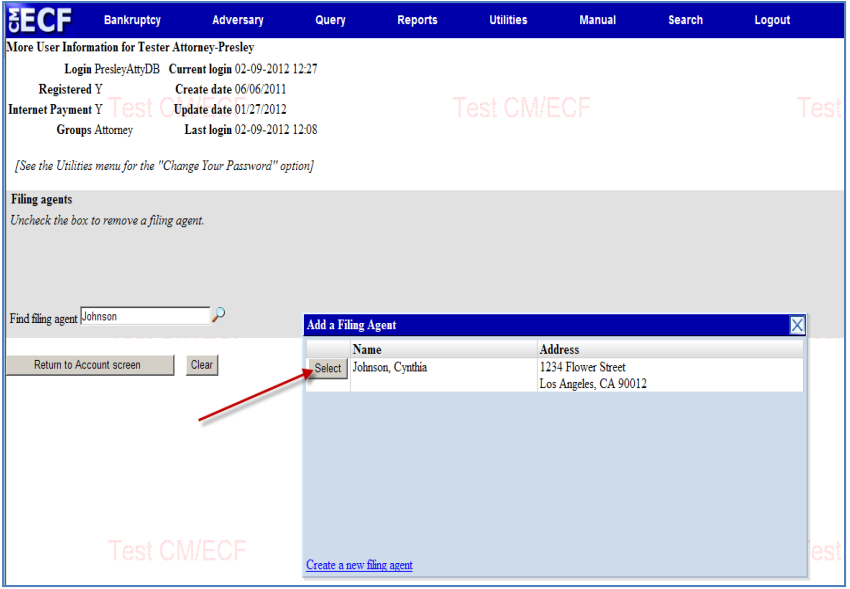

b. The Filing Agent's name will display under the Filing Agents' field with a checkmark next to it, as verification that the agent has been added to the registered user's profile.

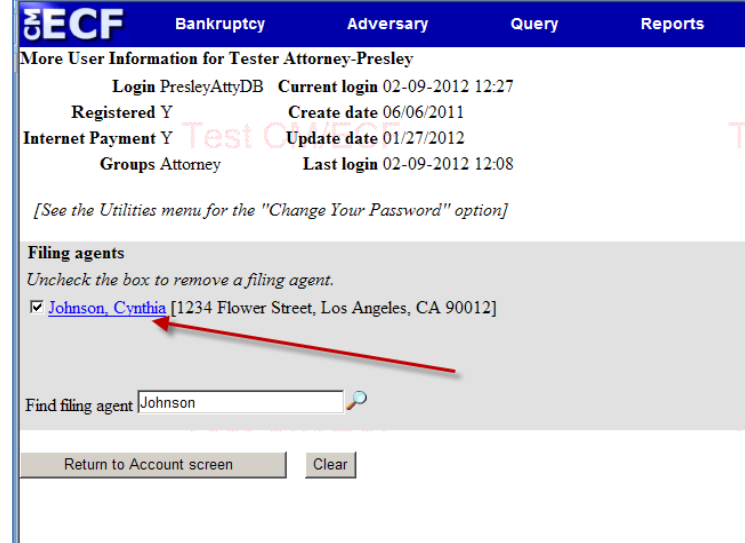

- c. To modify the Filing Agent's information or permission rights to pay filing fees via Pay.gov, click on the agent's name *Filing Agent Information* screen is displayed.
- d. Make any needed changes. Note: Only the Register User can update login, password, address, phone number, or other identifiers.

#### V. **PERMISSION FOR FILING AGENT TO PAY USING PAY.GOV**

a. Click *More user information*

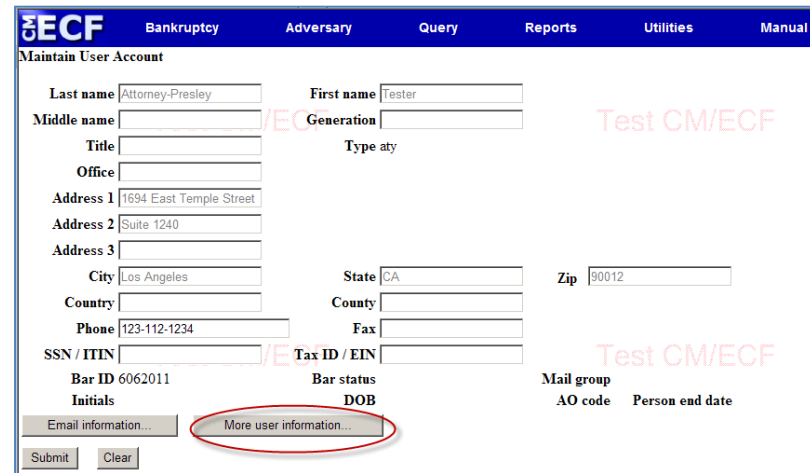

b. Select an Agent

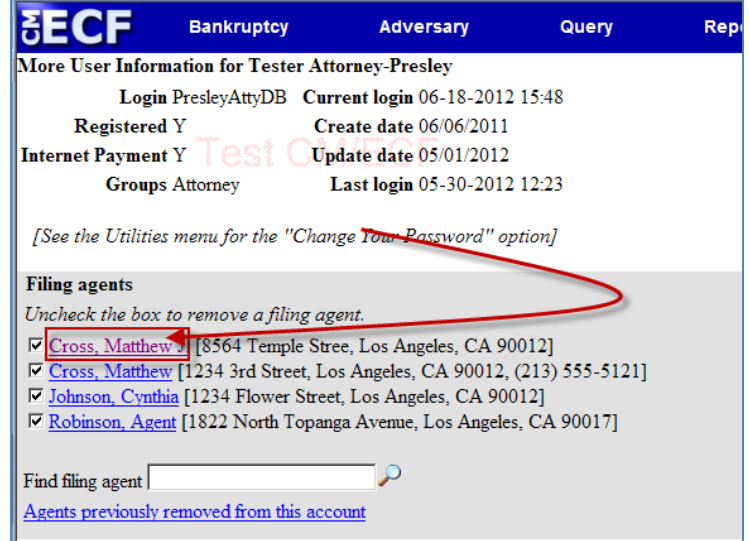

c. Verify the Agent Name and then Click *Update permissions* 

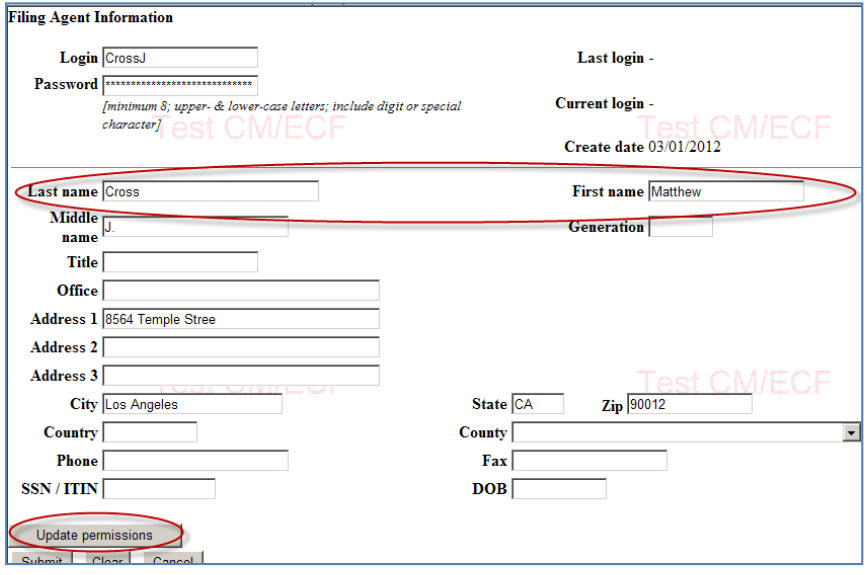

d. Select N or Y depending on whether the filing agent should pay filing fees using Pay.gov

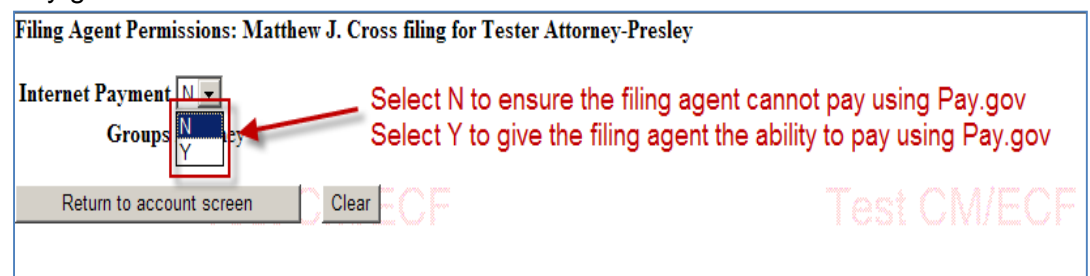

- e. Click *Return to account screen*
- f. Click *Submit* to finalize the update
- g. A confirmation screen will appear as follows:
	- a. Y filing agent can pay filing fees using Pay.gov

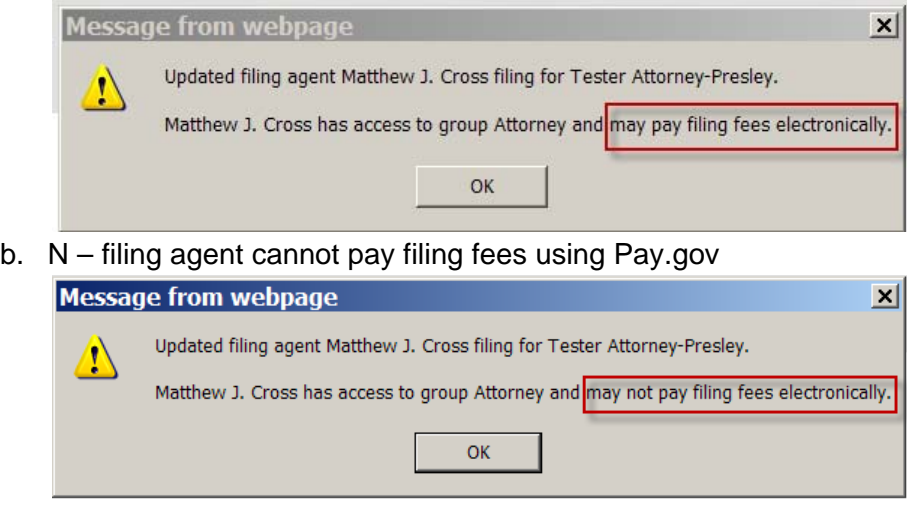

c. Click OK

## **V. REMOVING FILING AGENT'S ACCESS TO REGISTERED USER'S ACCOUNT**

Once removed, a Filing Agent will not be able to file documents for the registered user unless the agent is re-activated later.

- a. Click *More user information*
- b. Remove the checkmark next to name.
- c. Click on *Return to Account Screen*. This will take you back to the Maintain User Account screen.
- d. Select Submit. *A screen will display stating specific fields were not altered.*
- d. Selec*t Submit* to effect the change.
- e. Select Return to User Maintenance > More User Information
- f. Click *Agents previously removed from this account to verify the change.*

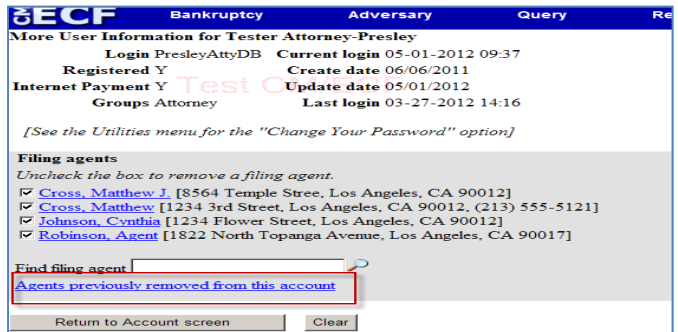

#### **VI. REINSTATING AN AGENT PREVIOUSLY REMOVED**

- a. Click on *Agents previously removed from this account*. The Add a Filing Agent (previously removed) screen will display.
- b. Click the *Select* button for the appropriate Filing Agent to be added back to the registered user's account.
- c. The Filing Agent's name automatically appears in a listing for your selection.
- d. Click on the Filing Agent's name to update his/her permission access.
- e. Select *Update permissions.* The *Filing Agent Permissions* screen displays.
- f. After making the desired change, select *Return to account screen.*
- g. Select *Submit.* A message will display regarding the update to the Filing Agent's access.

#### **VII. Updating Telephone Numbers, Email Accounts, and Notice Indicators**

a. Click Utilities > Maintain Your ECF Account if not already in *Maintain Your User Account* Menu

NOTE: As you access this feature, you will notice that the address information, with the exception of the Phone and Fax numbers, is grayed out and cannot be modified. This is to allow you to verify the address associated with your CM/ECF Login profile. Please refer to Local Rule 2091-1 to change your address

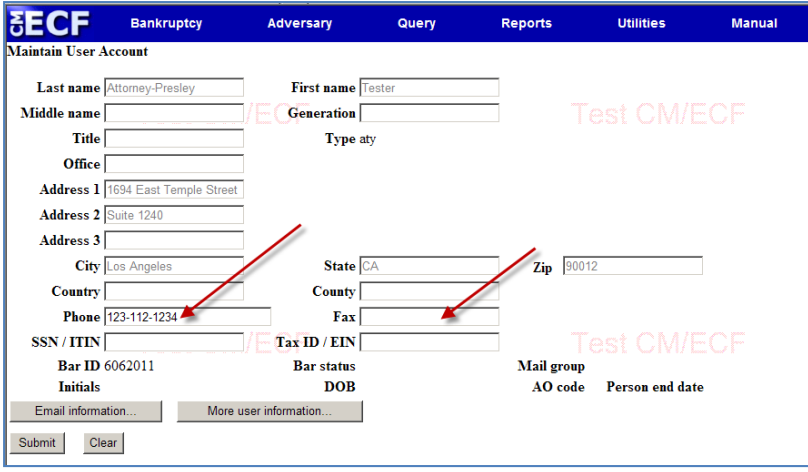

#### b. Click the *Email Information* button

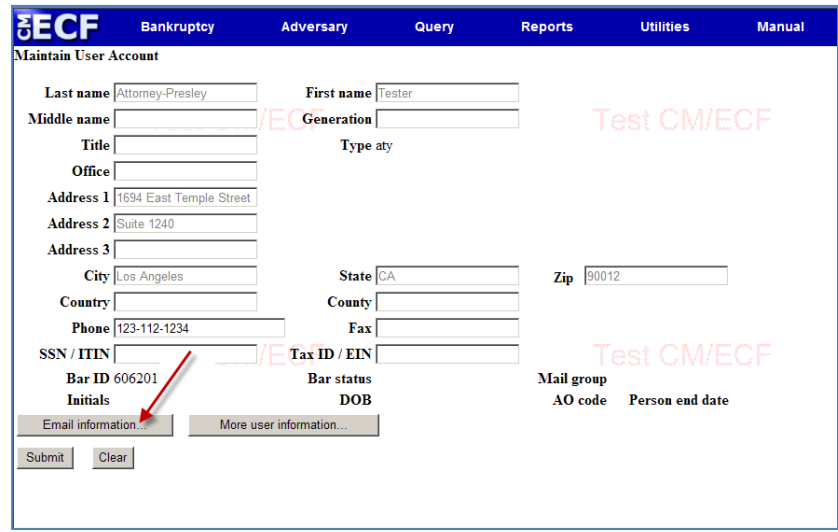

- c. Update the following email information fields as needed:
	- i. **Primary email address** The Notice of Electronic Filing (NEF) is sent to this email address. You must enter and re-enter the email address to confirm the change.
	- ii. **Secondary email address** Additional email addresses can be added for noticing purposes. Emails must be separated by a comma. You must enter and re-enter the email address(s) to confirm the change.
	- iii. **Send the notices specified below** (select either one or both options)
		- 1.) primary email account, or
		- 2.) secondary email account
	- iv. **Send notices in cases in which I am involved** NEFs will be sent to the user on cases where he/she is the attorney-of-record
	- v. **Send notices in these additional cases** a check will allow you to add specific cases in which you wish to receive NEFs
		- 1.) As case numbers are inserted, a blank field opens for the next number
	- vi. **Send notices for adversary proceedings in which I am directly involved and for their related bankruptcy cases** – NEFs will be sent to the user on adversary proceedings and related cases where he/she is the attorney-of-record; or
	- vii. **Send notices for adversary proceedings in which I am directly involved but not for their related bankruptcy cases** - NEFs will be sent to the user on adversary proceedings where he/she is the attorney-ofrecord but not on the related bankruptcy cases
	- viii. **Send a notice for each filing** an NEF will be sent for each document filed, or
	- ix. **Send a Daily Summary Report** one email will be sent that lists in summary format all cases that had activity, which includes the case number, case name, docket text, and hyperlink to the document
	- x. **Format notices** [select one format]
	- xi. HTML format
	- xii. Text format

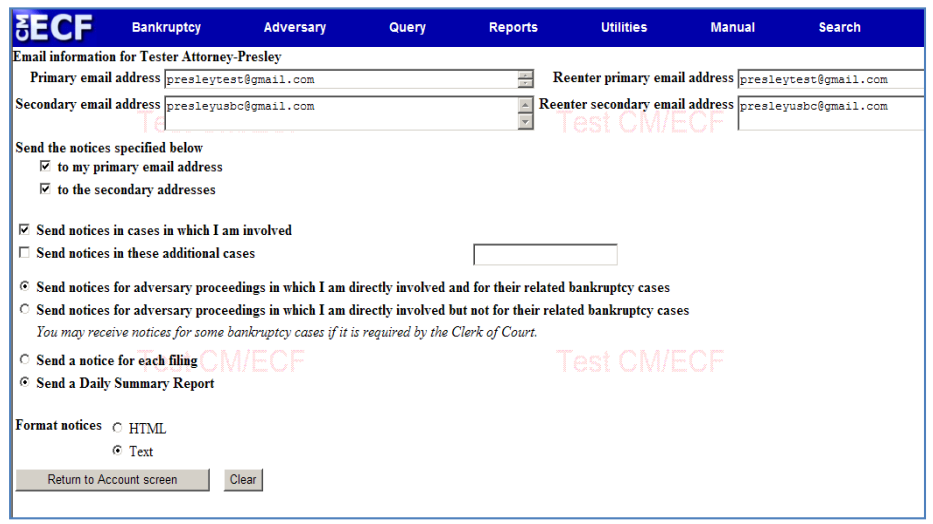

- d. Select *Return to Account screen*
- e. Select *Submit* to effect the changes to the email preferences

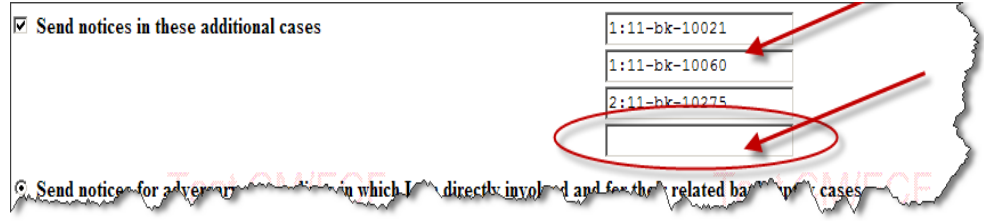

## **VIII. TRANSACTION LOG [Utilities > View Your Transaction Log]**

- a. Filing Agents can review their own transaction log
- b. Attorney can review the transaction log created by his/her own login
- c. Attorney can review his/her filing agent's transaction log

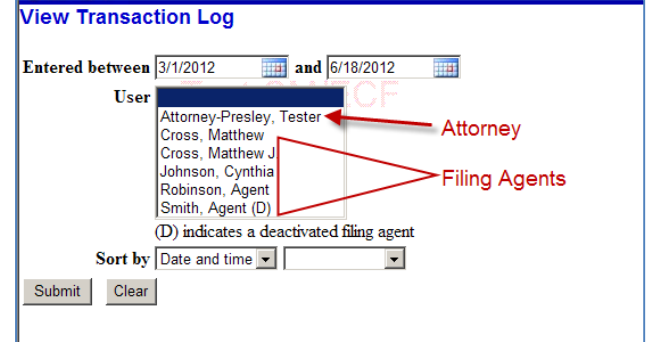